## **Anlage 2**

## Kurzanleitung zur Erstellung eines MensaMax-Kontos

1. Geben Sie bei Google den Begriff "Mensa Max" ein. Im Anschluss gelangen Sie direkt über den ersten Treffer auf die Internetseite von MensaMax. Oder sie gehen über unsere Homepage [\(www.gs-ilmenau.de\)](http://www.gs-ilmenau.de/) und klicken rechts auf das Logo "MensaMax".

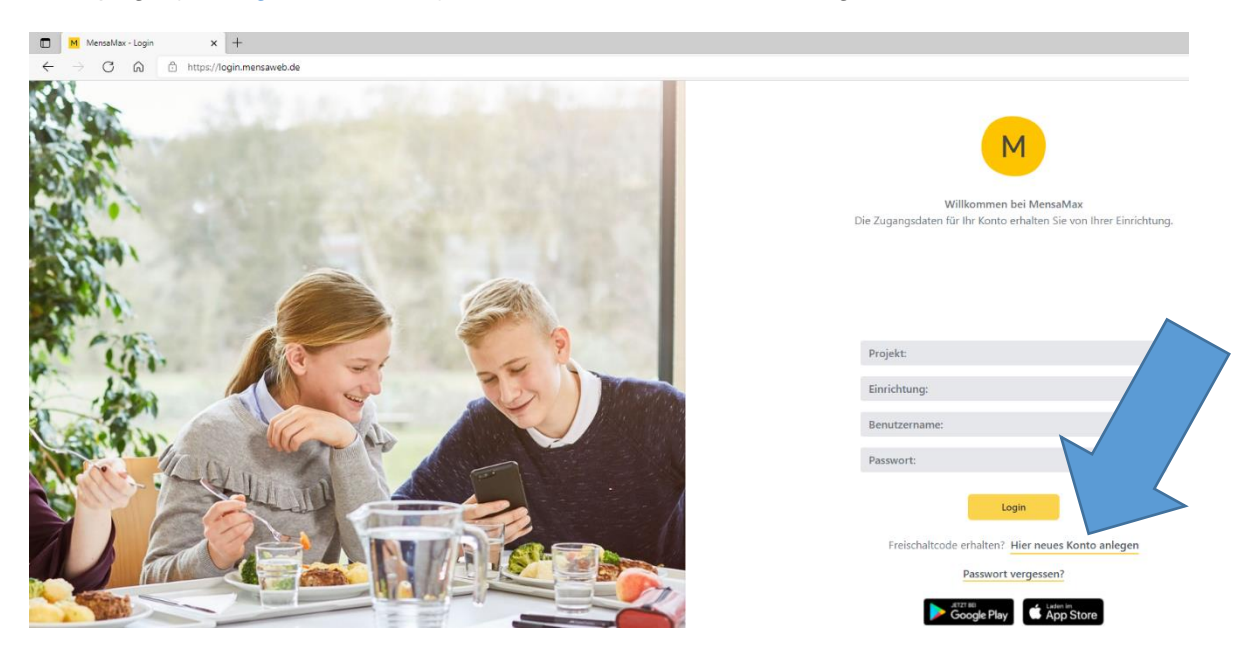

2. Unterhalb des "Login"- Button finden Sie das Feld "Hier neues Kundenkonto anlegen". Dieses Feld bitte anklicken.

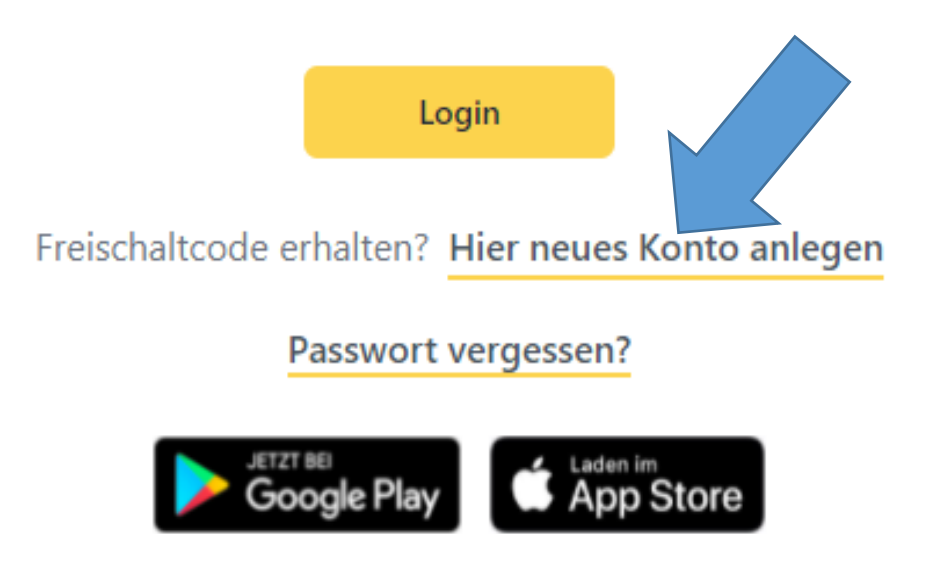

3. Daraufhin öffnet sich folgendes Fenster:

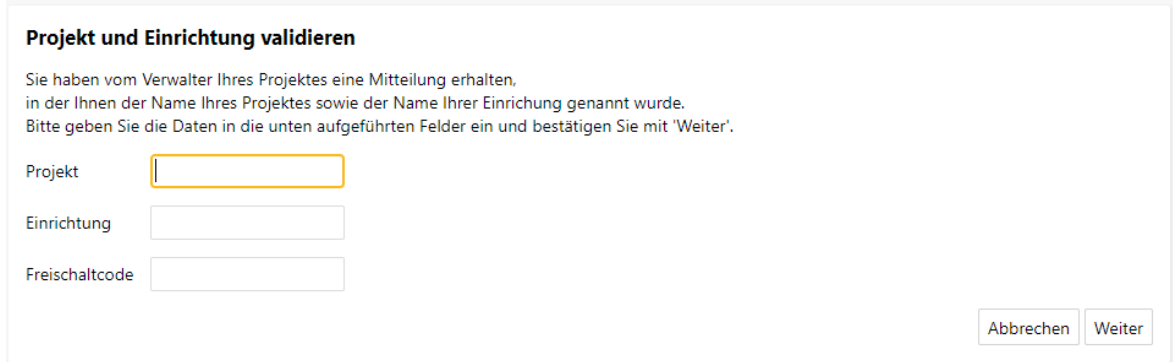

4. Hier müssen Sie nun die Daten aus dem ausgehändigten Elternbrief eintragen. Dabei ist darauf zu achten, dass die Daten genauso, wie im Elternbrief geschrieben, einzutragen sind. Beachten Sie bitte insbesondere die Groß- und Kleinschreibung sowie Getrenntund Zusammenschreibung. Klicken Sie im Anschluss auf "Weiter".

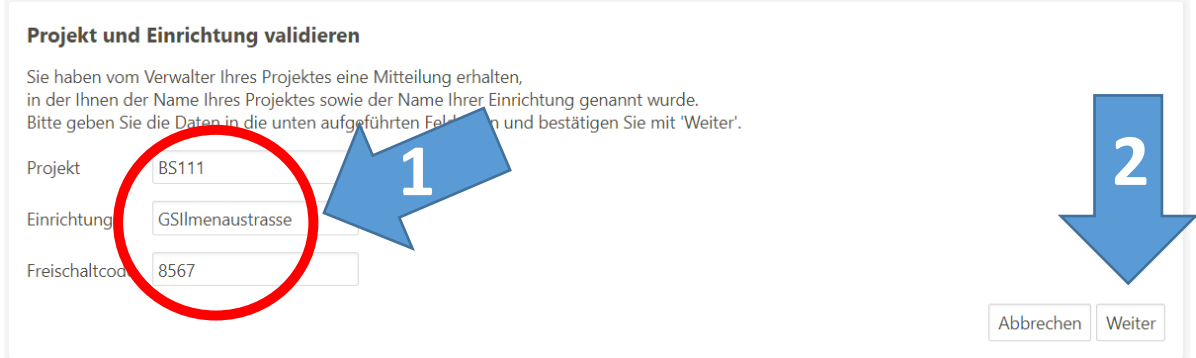

5. Es öffnet sich untenstehende Ansicht: Hier müssen Sie der Datenschutzerklärung und den AGB's durch Hakensetzung zustimmen und auf "Weiter" klicken:

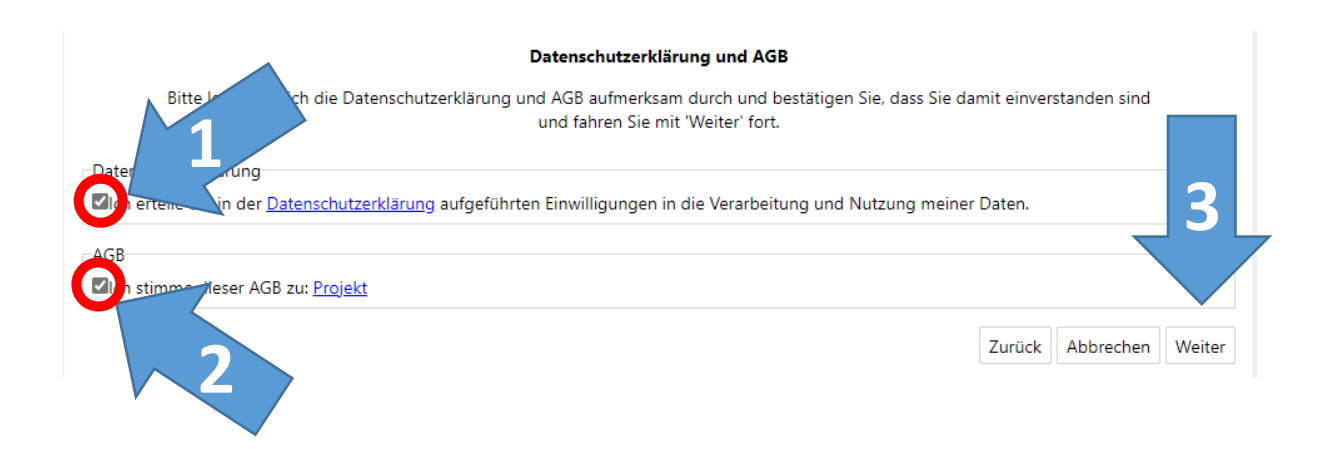

6. Anschließend öffnet sich folgendes Fenster: Hier tragen Sie bitte die **Daten Ihres Kindes** ein. Sofern Ihr Kind noch keine eigene Telefonnummer und/oder E-Mail-Adresse besitzt, tragen Sie bitte Ihr Daten ein. Alle gelben Felder sind Pflichtfelder und können nicht freigelassen werden. Sollten Sie nur eine Handynummer haben, tragen Sie sie zweimal ein. Danach klicken Sie bitte auf "Weiter".

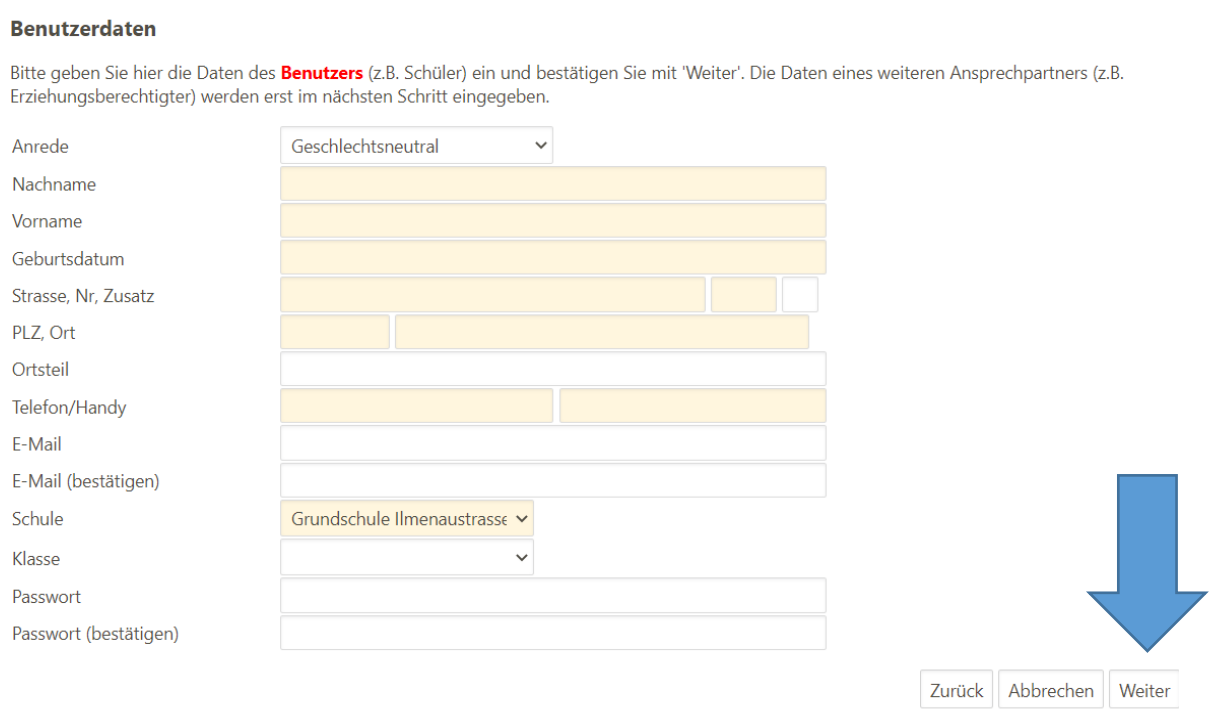

7. Nun müssen Sie **Ihre eigenen Daten** als Ansprechpartnerin/ als Ansprechpartner eintragen und erneut auf "Weiter" klicken. Die Felder "Telefon/Handy" und "E-Mail" sind auch hier Pflichtfelder, zur Not wieder die Handynummer zweimal eintragen, sonst kommt eine Fehlermeldung.

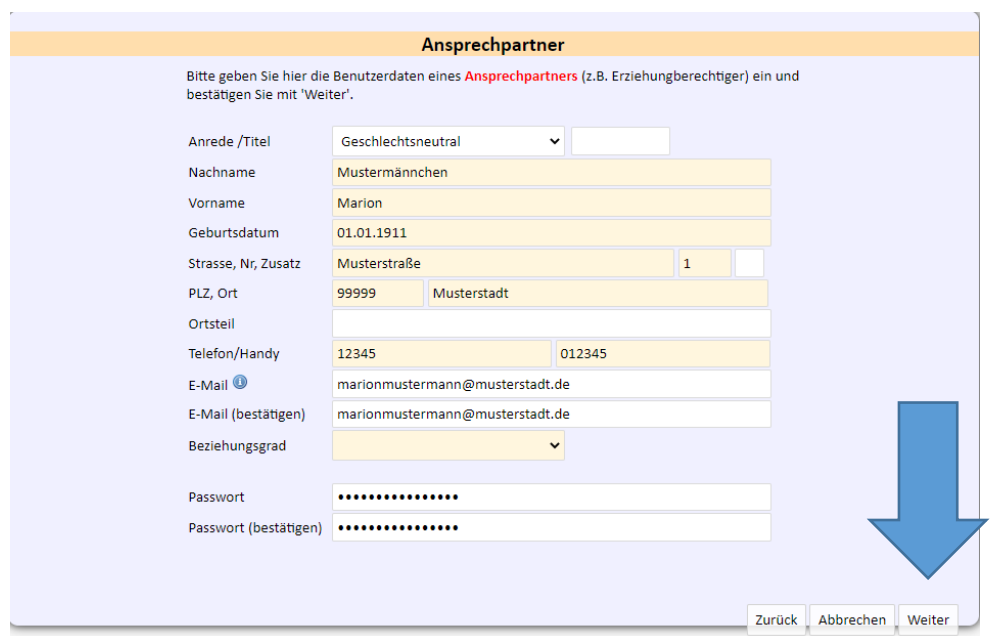

**8. Es ist unbedingt erforderlich die Einzugsermächtigung auszufüllen! Pflichtfeld!** Klicken Sie hier zunächst auf "Ansprechpartner", ergänzen dann Ihre IBAN und klicken auf "Weiter".

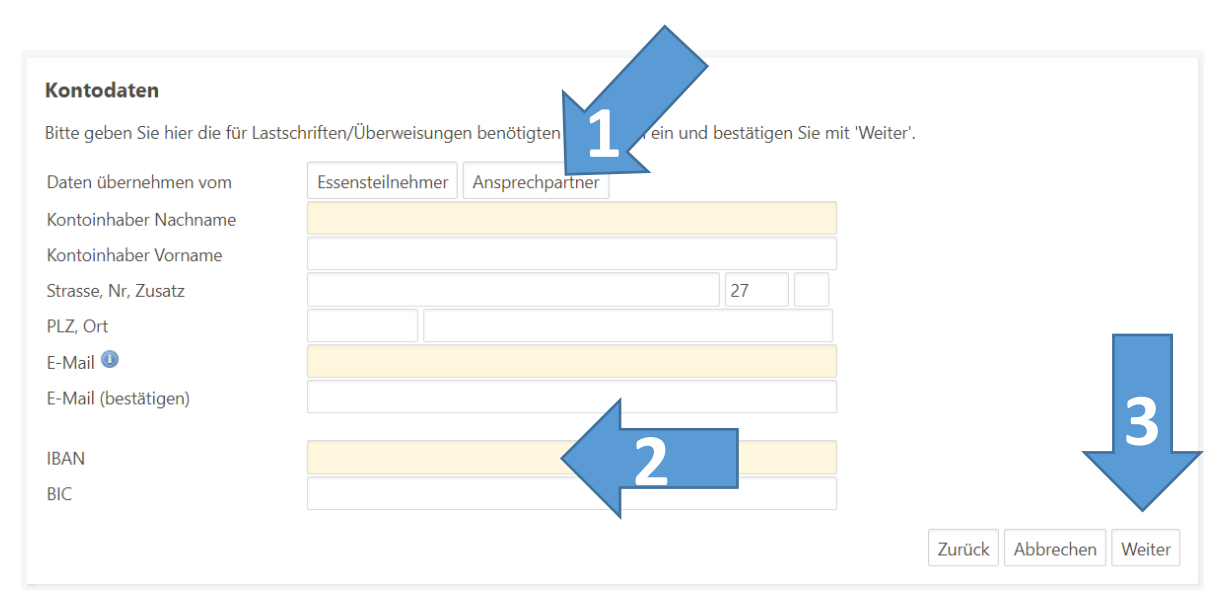

9. Das MensaMax Konto wurde erfolgreich erstellt:

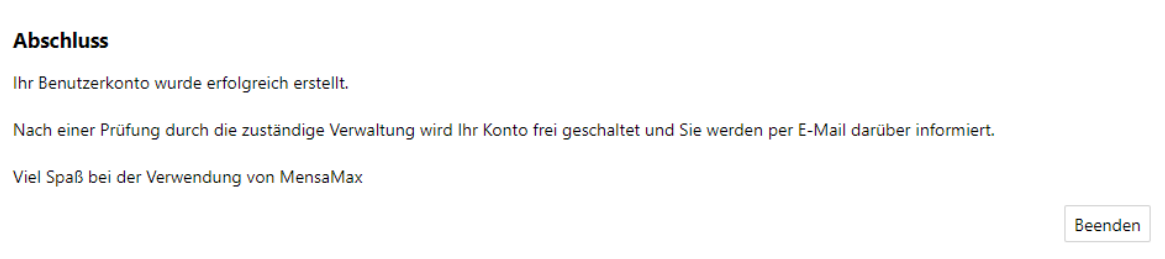

- 10. Die Servicestelle Mittagessenversorgung der Stadt Braunschweig erhält automatisch eine Mitteilung, sobald Sie erfolgreich ein MensaMax-Konto erstellt haben. Die Servicestelle schaltet das Konto bei Vollständigkeit der Daten frei.
- 11. Im Anschluss an die Freischaltung erhalten die persönlichen Zugangsdaten zum MensaMax Konto Ihres Kindes per E-Mail übersandt. Nun können Sie Funktionen von MensaMax nutzen.

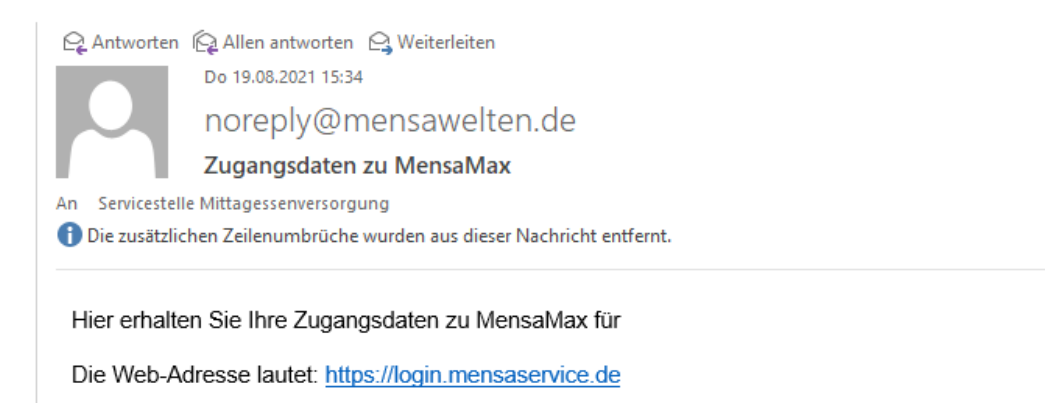